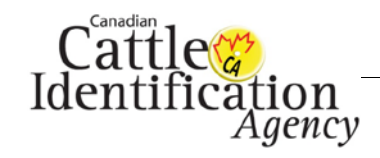

## **Introduction**

This User Guide provides step-by-step instructions on how to place a tag order once your account has been activated. If you have not yet activated your account, [click here](http://support.canadaid.ca/wp-content/uploads/How-to-Activate-a-Tag-Order-Account-Producer.pdf) for the instructions to do so.

## **Glossary**

There are some basic terms used in the user guides that users should become familiar with.

**CCIA**- Canadian Cattle Identification Agency

**Activate** - Creating a username and password to access your tag order account.

**CLTS Account ID** – The account ID that represents your account in the Canadian Livestock Tracking System. The ID starts with an A and is followed by 7 numerical digits.

**CRC** – CLTS Resource Centre, the repository of step-by-step instructions and guidelines designed to help users with the CLTS.

**Producer** - A person, company, or country that makes, grows, or supplies goods or commodities for sale.

**Tag Dealer/ Tag Distributor** - means an individual, a partnership, a corporation, a cooperative, an association or an organization that sells or distributes approved tags.

**eServices**- Electronic Service- deeds, efforts or performances whose delivery is mediated by information technology. Such e-service includes the service element of orders, invoices, payments and backorders.

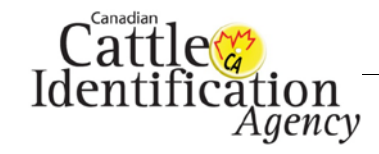

## **How to Place a Tag Order**

1. If you are already logged into the site, [click here](#page-3-0) to skip to step 3. If you are not logged in please go to [http://tags.canadaid.ca](http://tags.canadaid.ca/) and click **Place an Order** under the **Producers** heading.

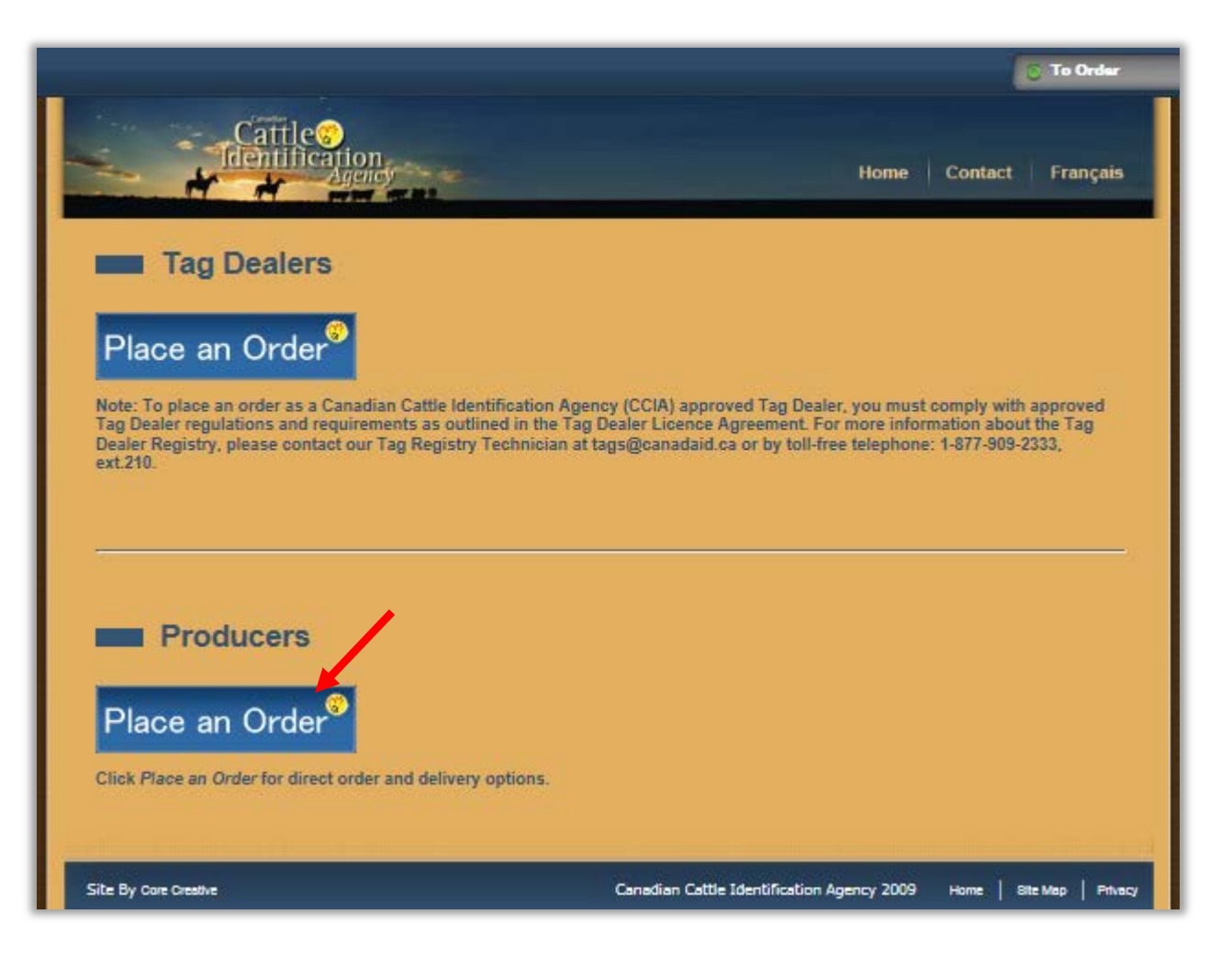

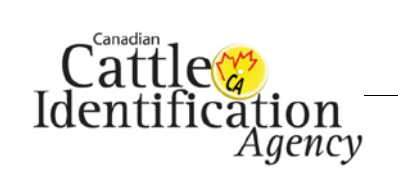

2. On the login screen, enter your **Username** and **Password** and then click **Login**.

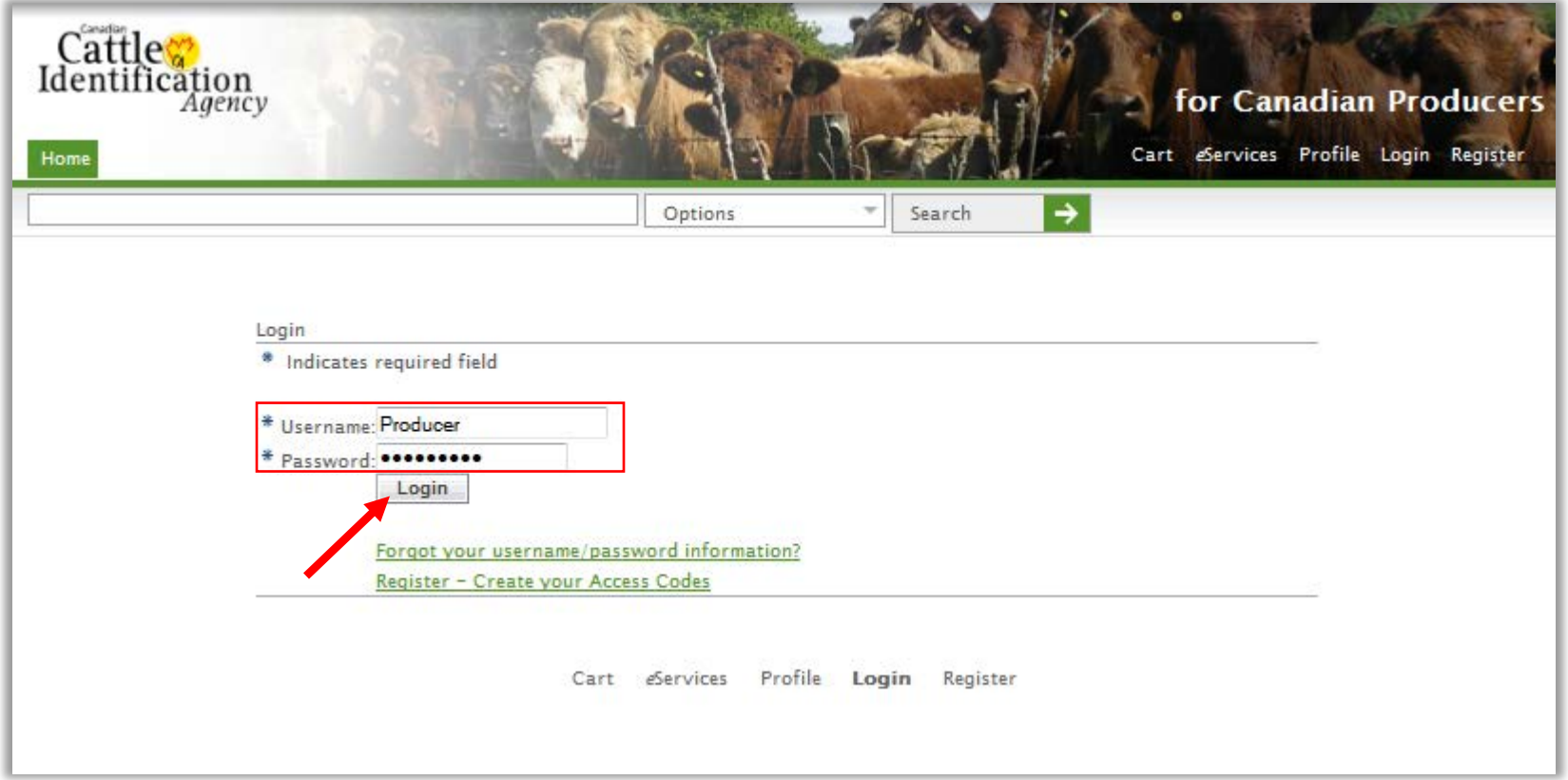

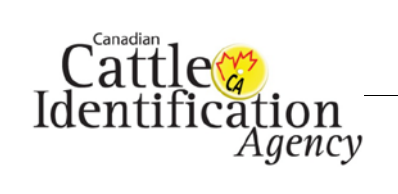

<span id="page-3-0"></span>3. On the home page, click **View all** beside the tag manufacturer brand of tags you would like to order.

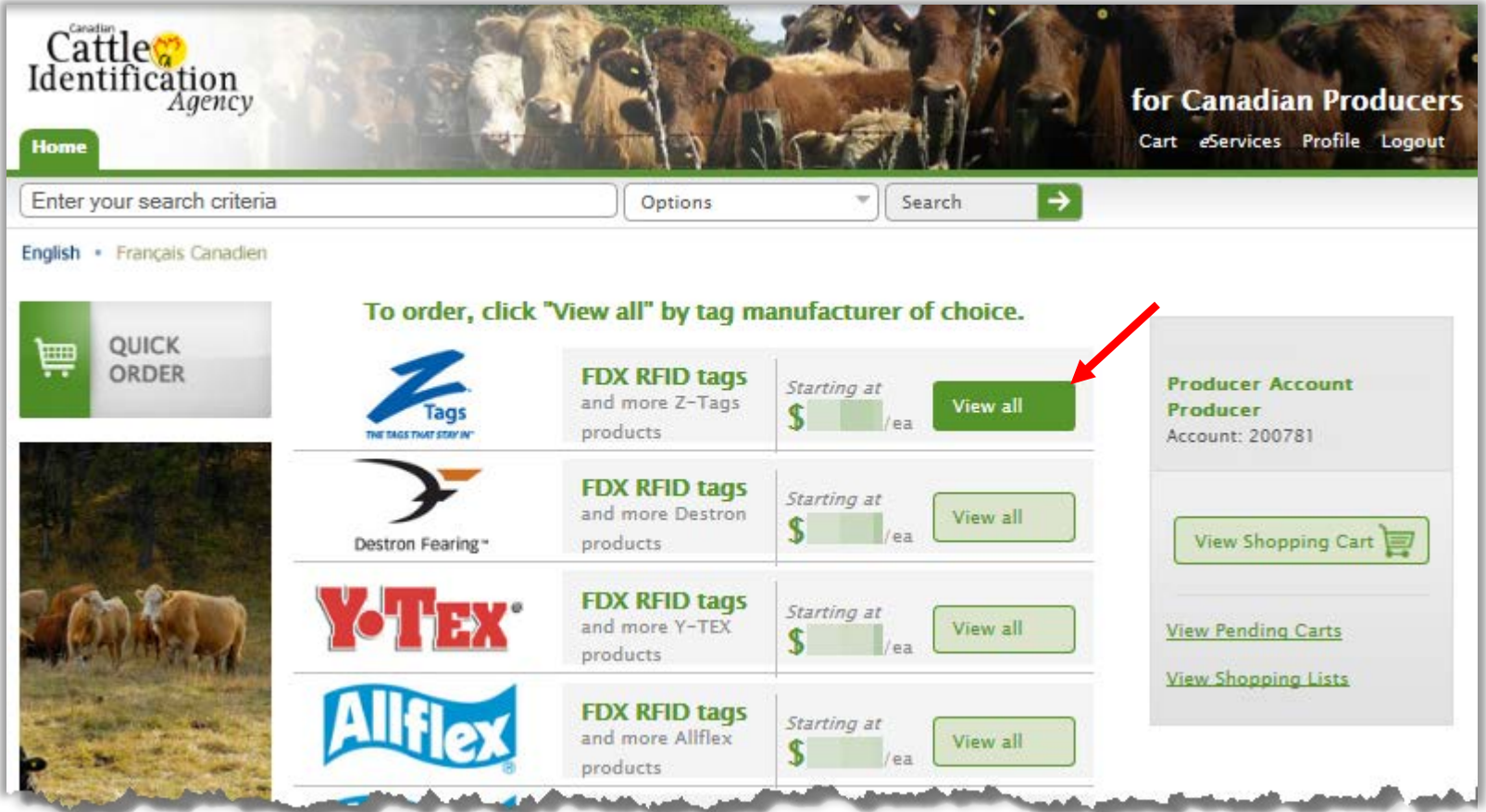

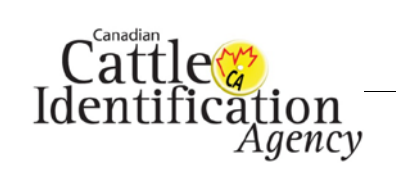

4. A list of available products from that manufacturer will appear. To narrow down the options, use the filters on the left hand side.

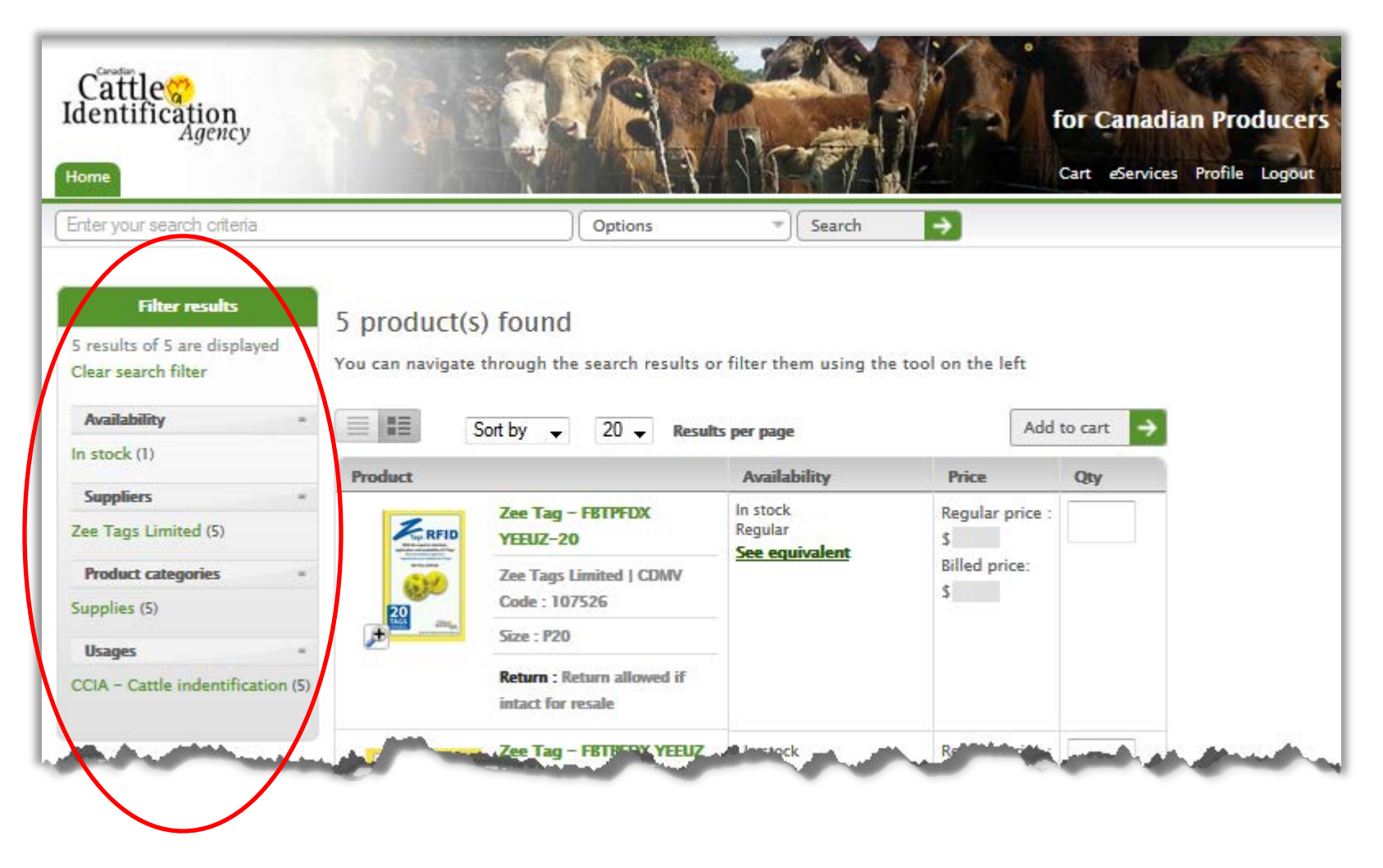

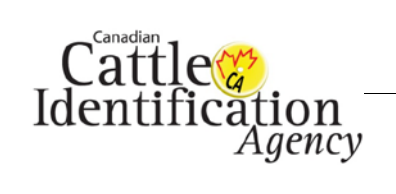

- 5. On the order screen:
	- a. Enter the quantity of packs you would like to order in the **Qty** field, then
	- b. Click **Add to cart**.

*Note: Please be aware of pack sizes when placing the order. (P20 = pack of 20 tags)*

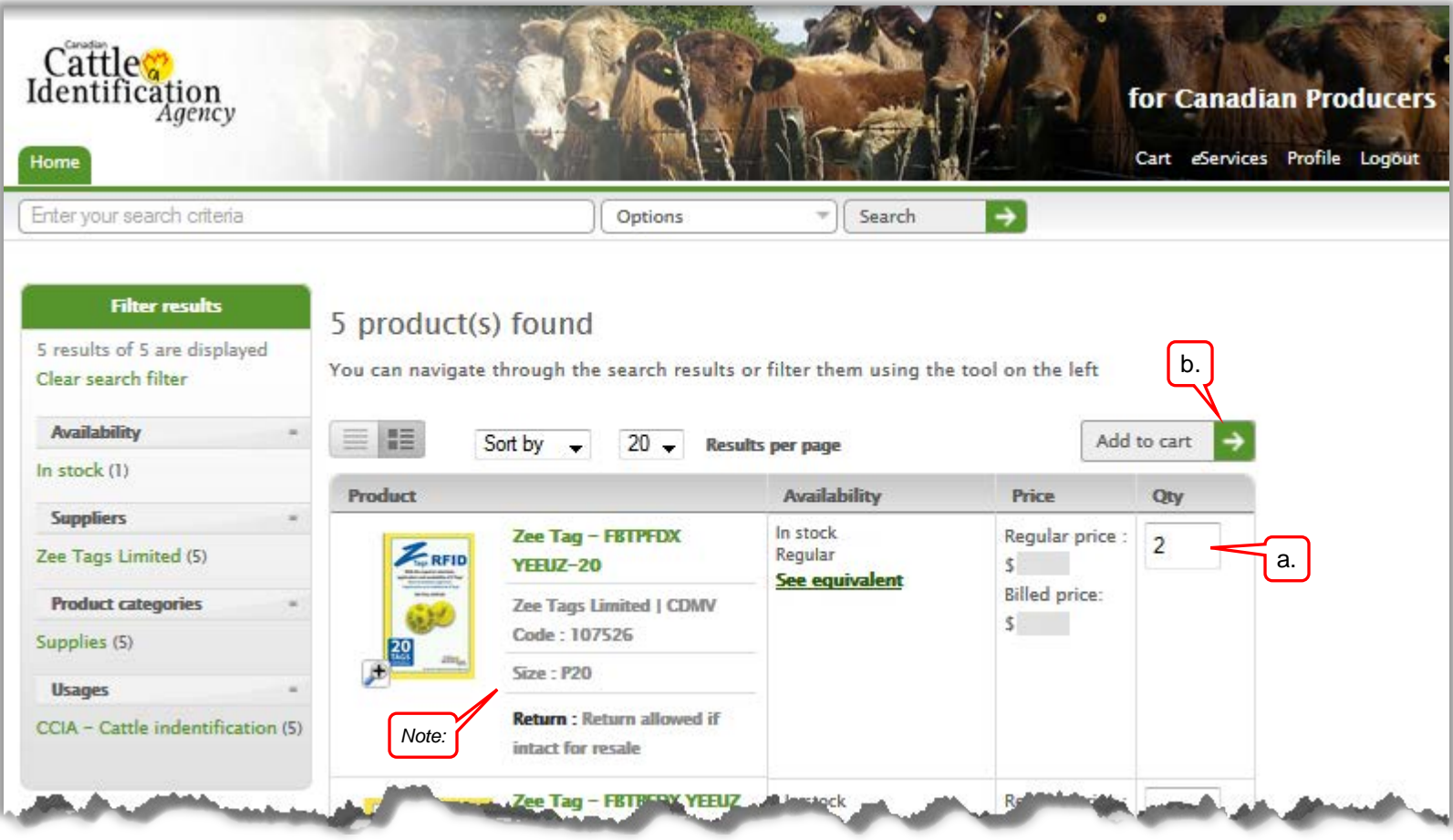

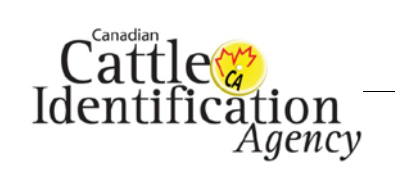

6. The **Shopping Cart** screen will appear.

a. If you would like to continue adding items to the cart, select **Continue Shopping** and the home page will appear [\(step 3\)](#page-3-0). b. If you are ready to place the order, click **Checkout**.

*Note: If you change the Quantity of the order at anytime, be sure to click Recalculate before Checkout to update it correctly.*

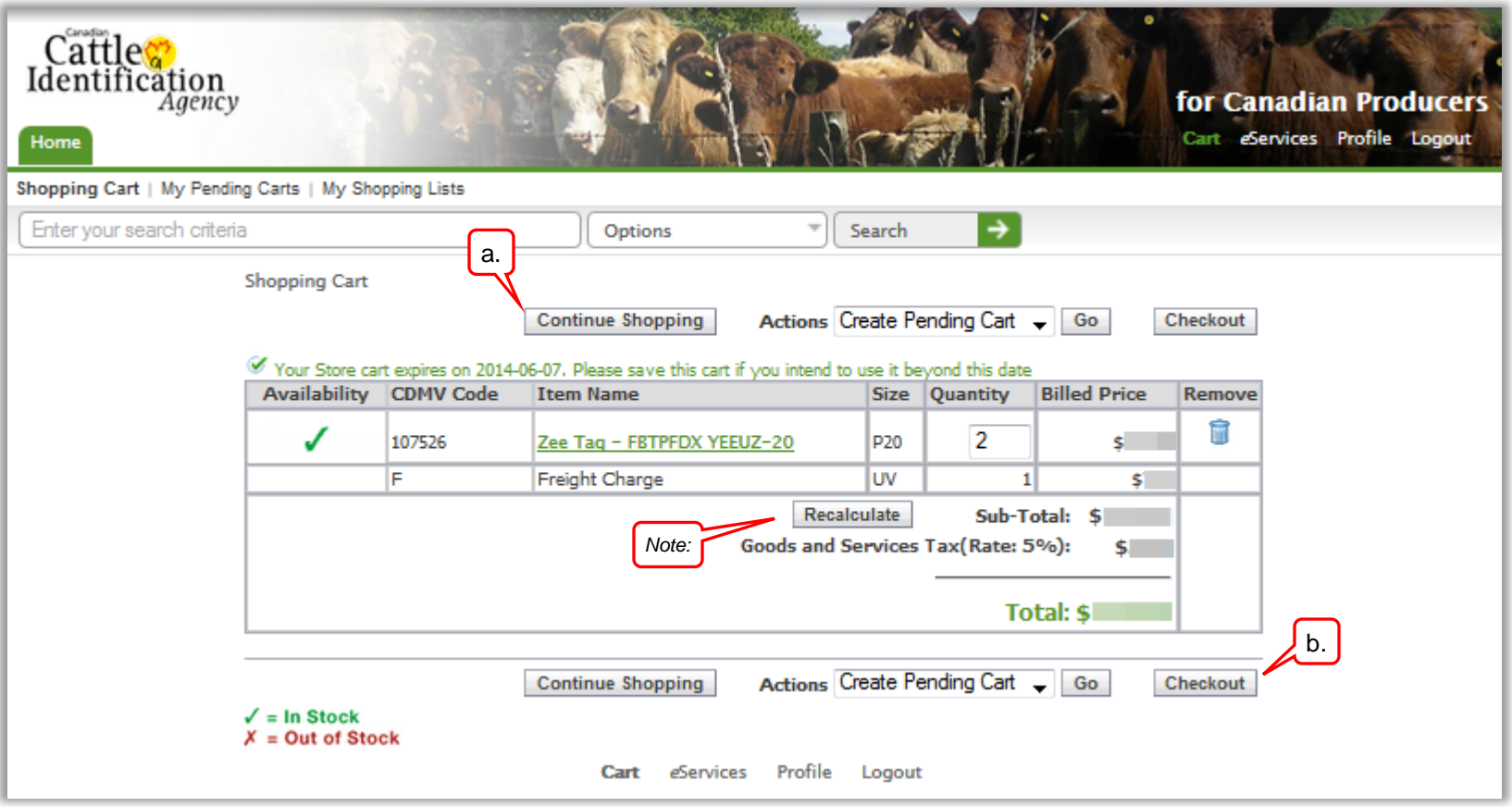

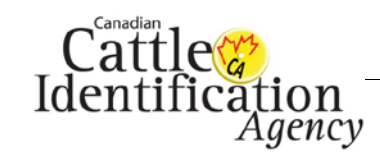

- 7. The **Shipping** screen will appear.
	- a. Confirm that the **Ship To Address** is correct. If you have multiple ship to addresses, click **Select** to be taken to a list of your registered addresses to choose the correct location. *Note: If none of the addresses shown are correct or you would like to add an address, click Go to Create a Pending Cart and contact*

*CCIA at 1-877-909-2333 or email orderdesk@canadaid.ca with the changes required. Do not continue your order as it will be shipped to the wrong location.*

- b. If you would like the order shipped at a later date, click the calendar icon to select a different date. *Note: the order will be shipped on the day that is selected.*
- c. If there are any **Shipping Instructions**, enter them in the text box provided.
- d. If there are any **Packing Instructions**, enter them in the text box provided.
- e. Once all of the required information is filled out, click **Next**.

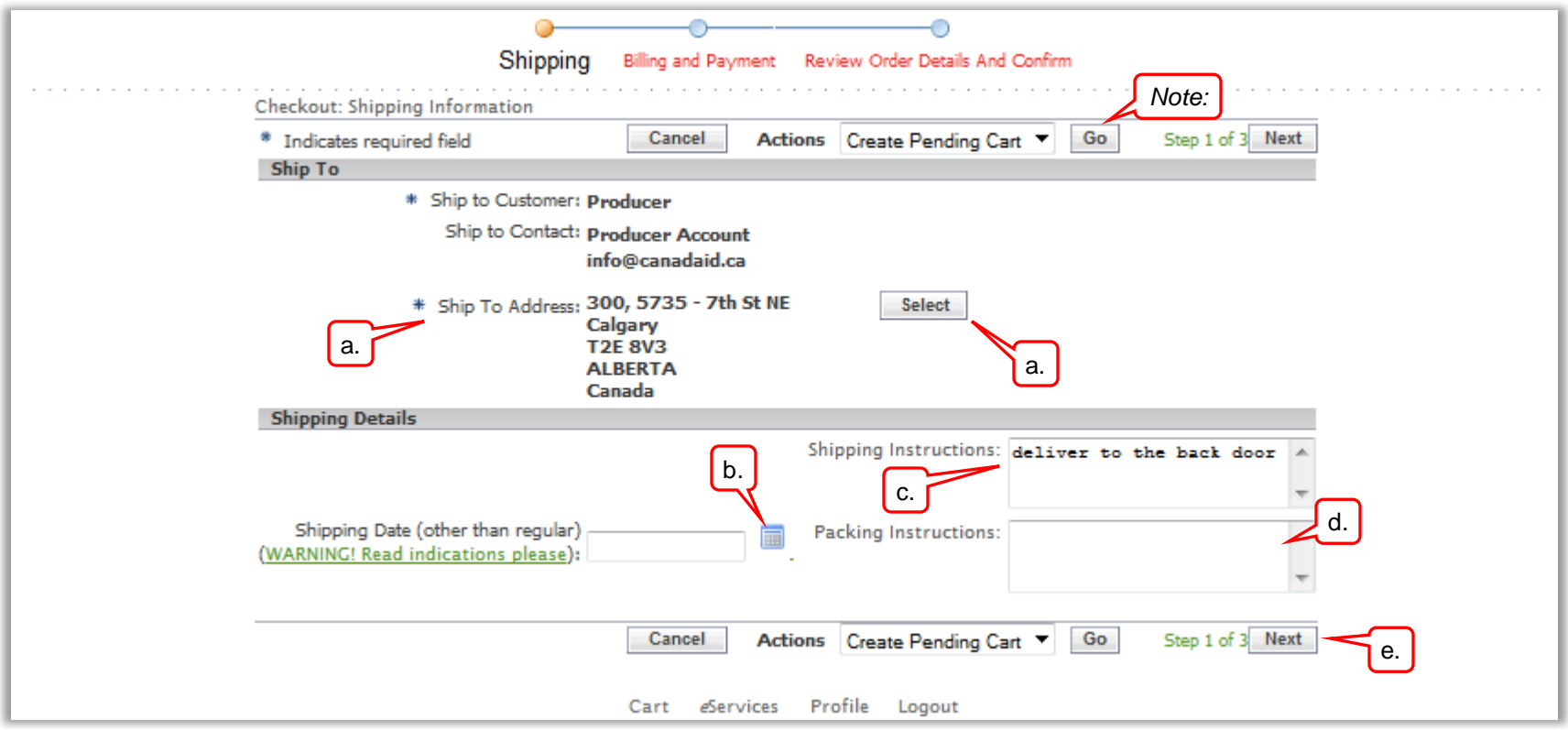

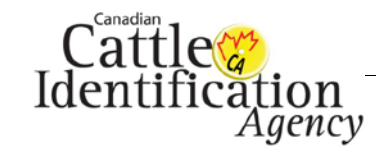

- 8. The **Billing and Payment** screen will appear.
	- a. Confirm that the **Bill To Address** is correct. If you have multiple billing addresses, click **Select** to be taken to a list of your registered addresses to choose the correct location.

*Note: If none of the addresses shown are correct or you would like to add an address, click Go to Create a Pending Cart and contact CCIA at 1-877-909-2333 or email orderdesk@canadaid.ca with the changes required. Do not continue your order as the invoice will be sent to the wrong location.*

- b. If you have a reference number you would like to use as a **PO Number**, enter it in the text box provided. If you do not have a PO Number, enter your initials.
- c. Once all of the required information is filled out, click **Next**.

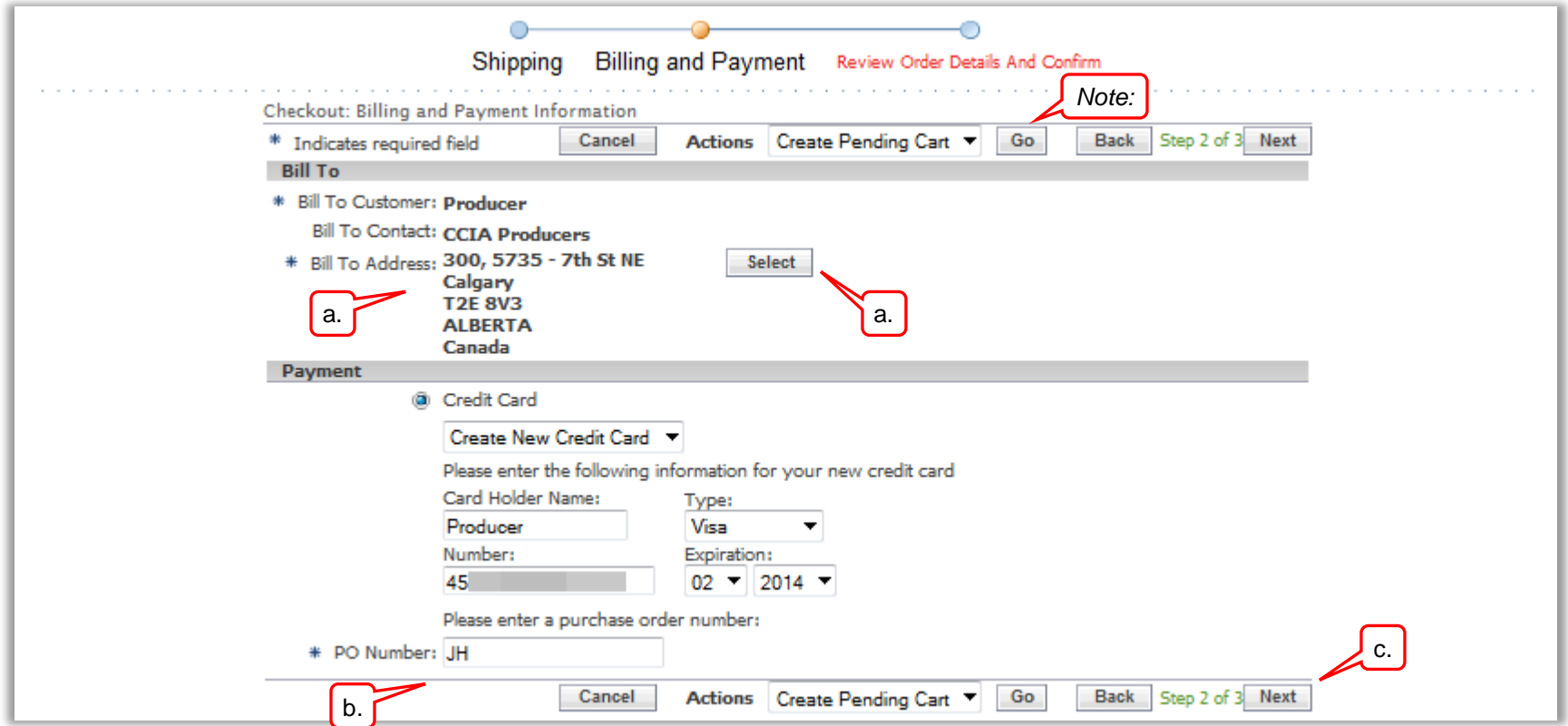

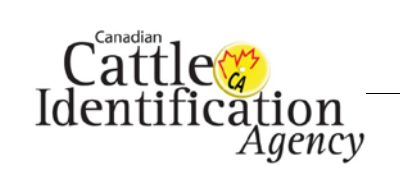

- 9. The **Review Order Details and Confirm** screen will appear. Confirm the details of your order, especially the **quantity** and the **tag brand**.
	- a. If any corrections are required, click **Back**.
	- b. If everything is correct, click **Place Order**.

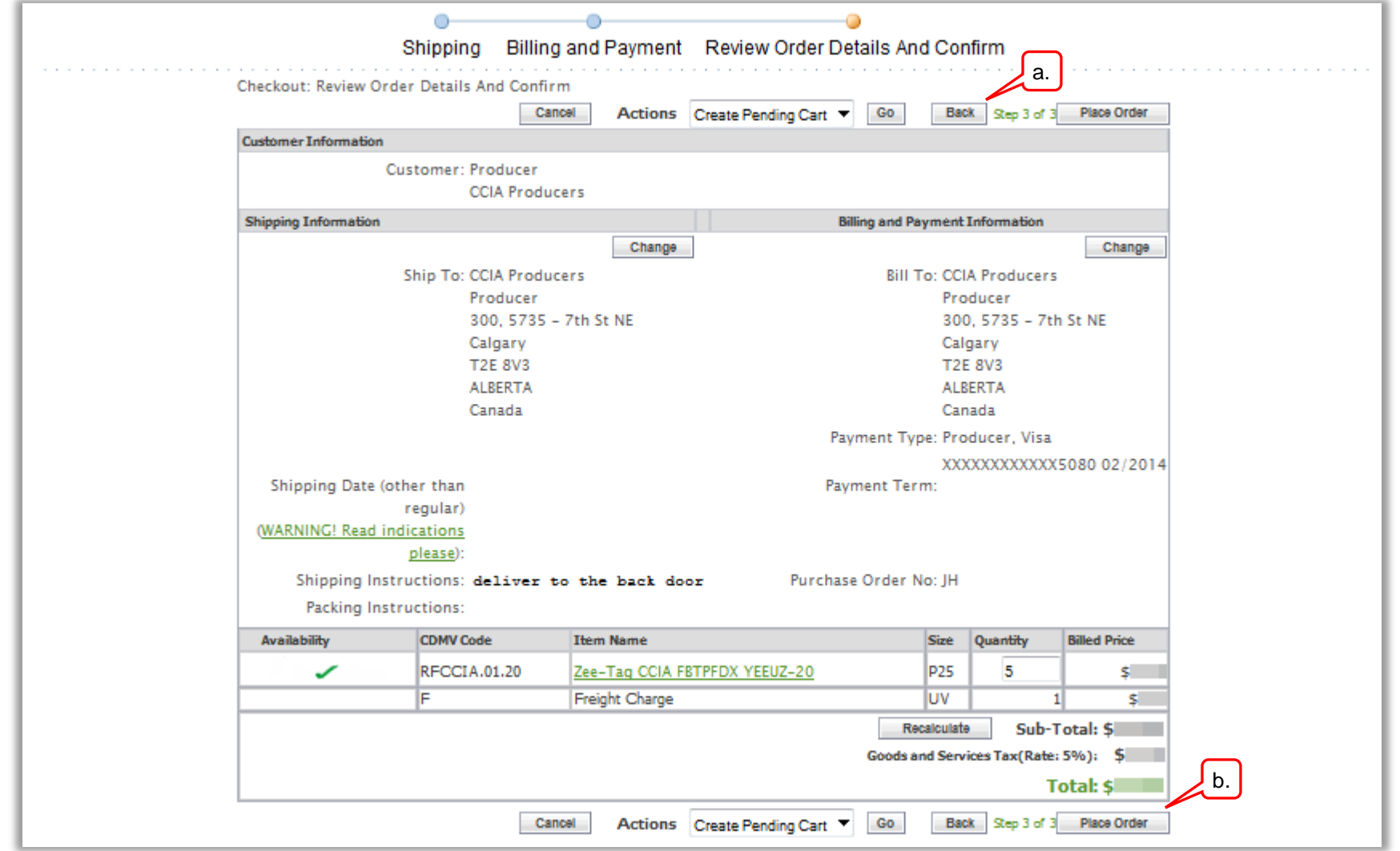

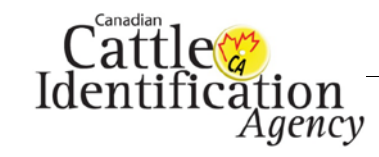

- 10. The **Confirmation** screen will appear with the order number. If you have an email registered to your account, a confirmation email will be sent as well.
	- a. If you would like to place another order, click **Continue Shopping** and you will return to the home page [\(step 3\)](#page-3-0).
	- b. To finish the session, click **Logout**.

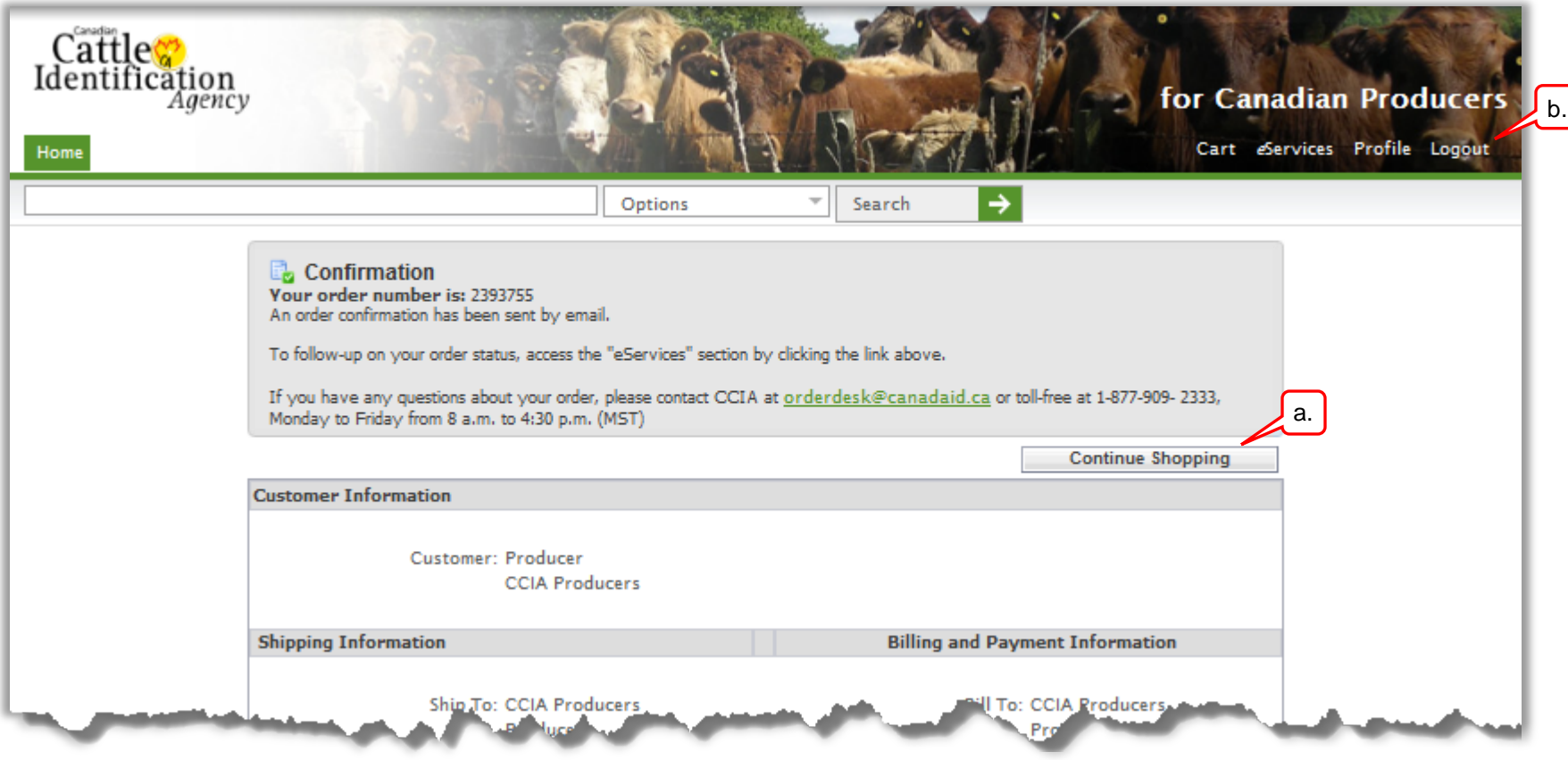

This concludes **How to Place a Tag Order**. For more CCIA user guides, please [click here](http://support.canadaid.ca/?page_id=2196) or visit http://support.canadaid.ca.